## **Layout zuweisen**

Kehren Sie zurück zur *Normalansicht* und markieren Sie Folie 2 Weisen Sie mit START | LAYOUT | TITEL, INHALT UND BILD der Folie das neue Layout zu. **Schritt 9 Schritt 10**

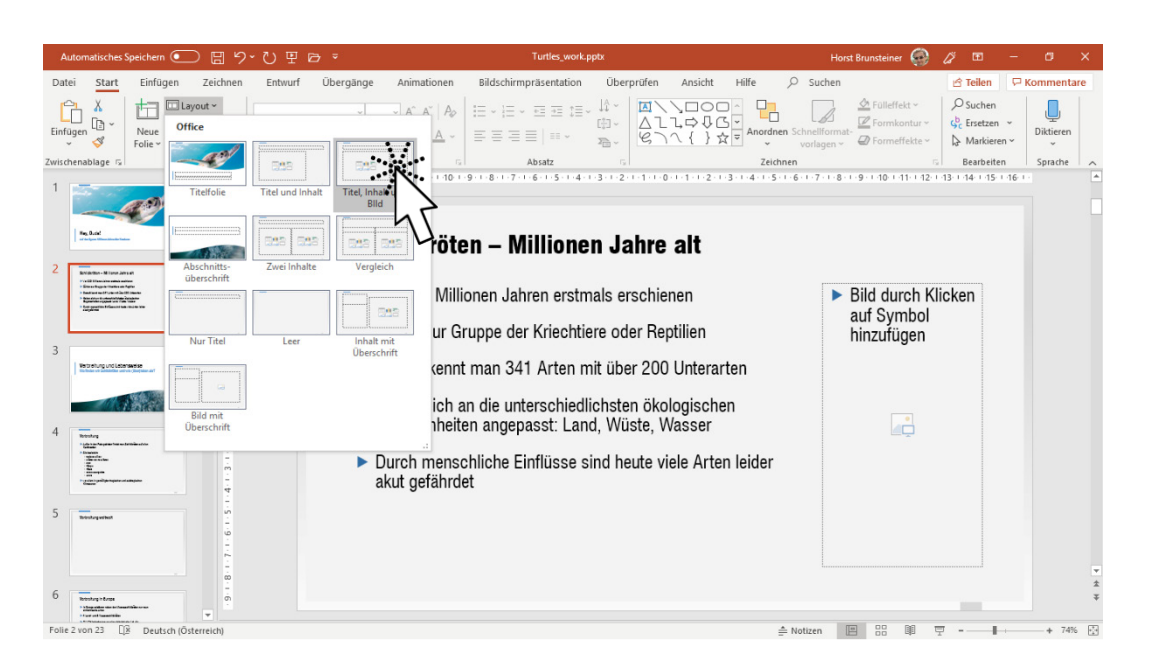

# **Bild per Platzhalter einfügen**

Klicken Sie anschließend auf das Platzhalter-Symbol in und wählen Sie im folgenden Dialog aus dem Bild-Ordner Ihres Beispielordners das Bild FOLIE\_2.JPG per Doppelklick. Das Bild wird im Bild-Platzhalter platziert. **Schritt 11**

Weisen Sie dem markierten Bild wie schon auf Seite 167 beschrieben, eine feine graue Kontur zu. **Schritt 12**

Wiederholen Sie diesen Vorgang auf folgenden Folien:

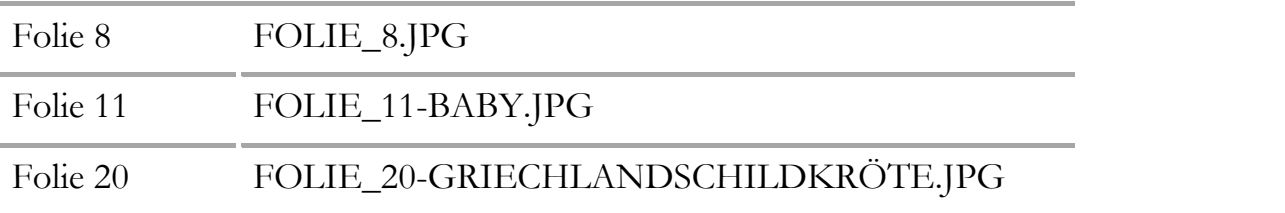

Blättern Sie anschließend auf Folie 5.

**Schritt 14**

**Schritt 13**

Auf dieser Folie soll eine Grafik über die Verbreitung von Schildkröten eingefügt werden. Der Inhalts-Platzhalter enthält sechs Symbole, um anstelle von Text auch andere Inhalte in den Platzhalter aufzunehmen.

- Ħ TABELLE EINFÜGEN п. DIAGRAMM EINFÜGEN SMARTART-GRAFIK EINFÜGEN  $\tilde{\mathbf{r}}$ BILD EINFÜGEN -2 ONLINEBILD FINEÜGEN VIDEO EINFÜGEN
- Klicken Sie auf das Symbol BILD EINFÜGEN und wählen Sie im nachfolgenden Dialog aus Ihrem Beispielordner die Datei FOLIE\_5- VERBREITUNG.PNG. **Schritt 15**
- Weisen Sie dem markierten Bild wie schon auf Seite 167 beschrieben, eine feine graue Kontur zu. **Schritt 16**

Die Grafik lässt bezüglich der Farben ein wenig zu wünschen übrig und passt vor allem nicht zu unserem Präsentationsdesign.

Wählen Sie bei markierter Grafik den Befehl BILDFORMAT | ANPASSEN | FARBE | NEU EINFÄRBEN | BLAU, AKZENTFARBE 5, HELL. **Schritt 17**

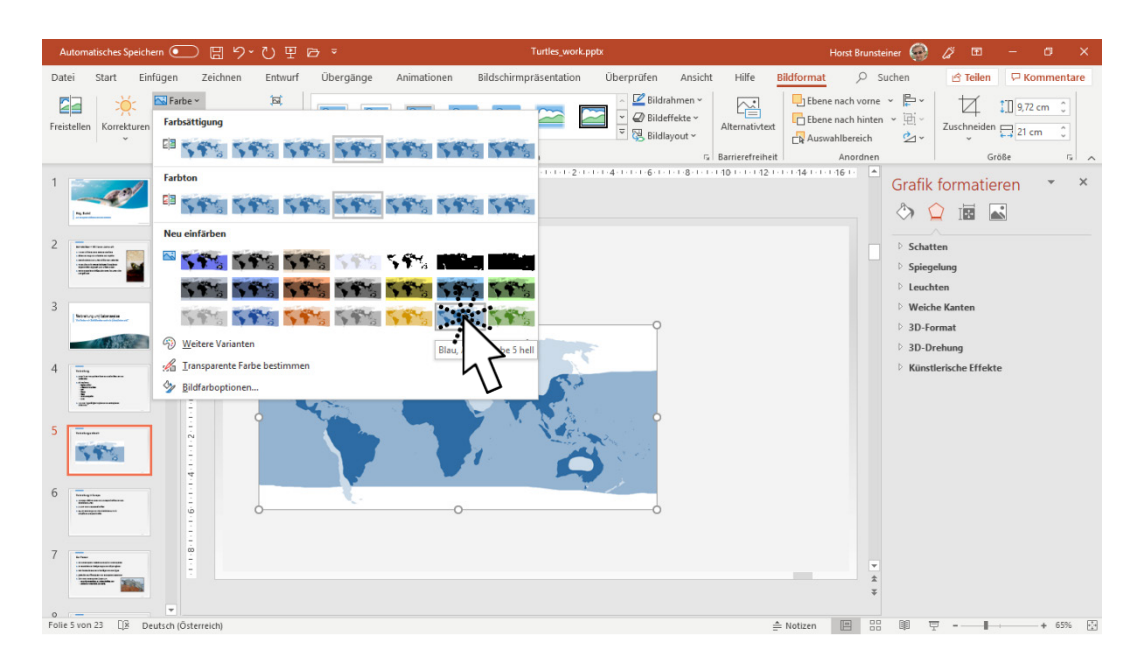

Wir benötigen noch eine Beschreibung zu dieser Karte, wir nennen es eine *Legende*.

Fügen Sie rechts der Grafik auf der Folie ein Textfeld ein: EINFÜGEN | TEXT | TEXTFELD. Schreiben Sie dann in den ersten Absatz: Land-, Wasserund Sumpfschildkröten und in den zweiten Absatz: Meeresschildkröten. **Schritt 18**

Markieren Sie anschließend den ersten Absatz und wählen Sie START | ABSATZ | DIALOGSCHALTFLÄCHE . Im Dialog stellen Sie einen Abstand nach dem Absatz von 12 Pt. ein. Bei Bedarf passen Sie noch die Schriftgröße an. **Schritt 19**

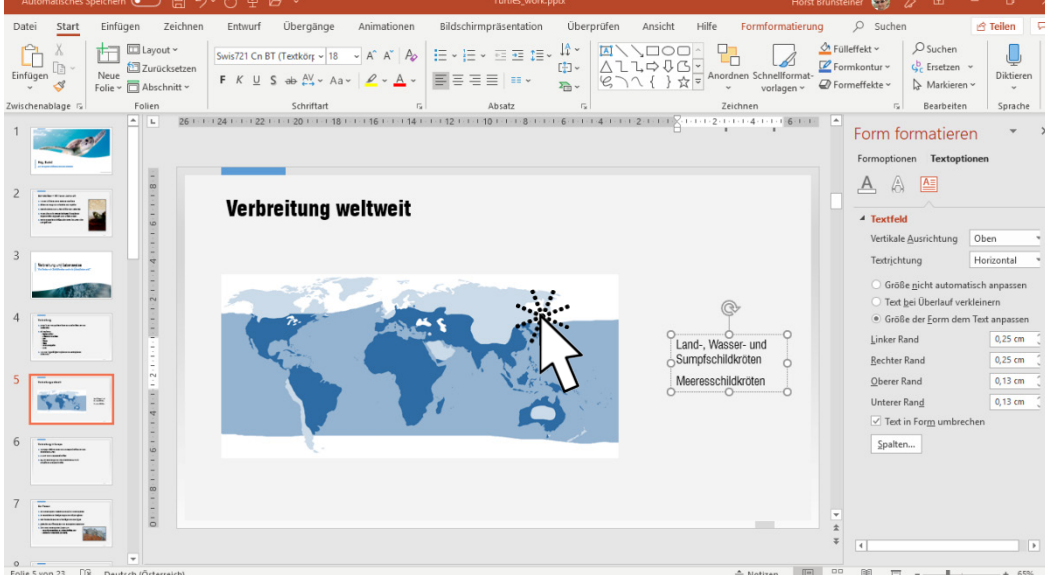

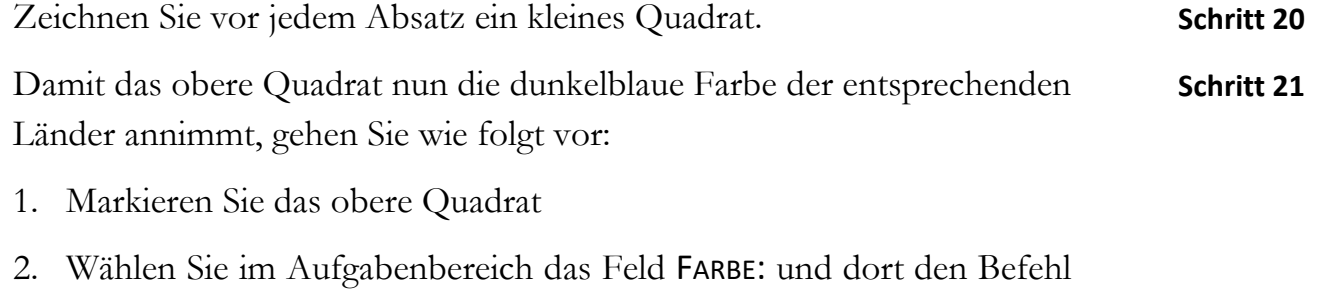

- PIPETTE.
- 3. Klicken Sie in die Dunkelblaue Farbe in der Grafik

Das Quadrat übernimmt nun die selektierte Farbe aus der Grafik.

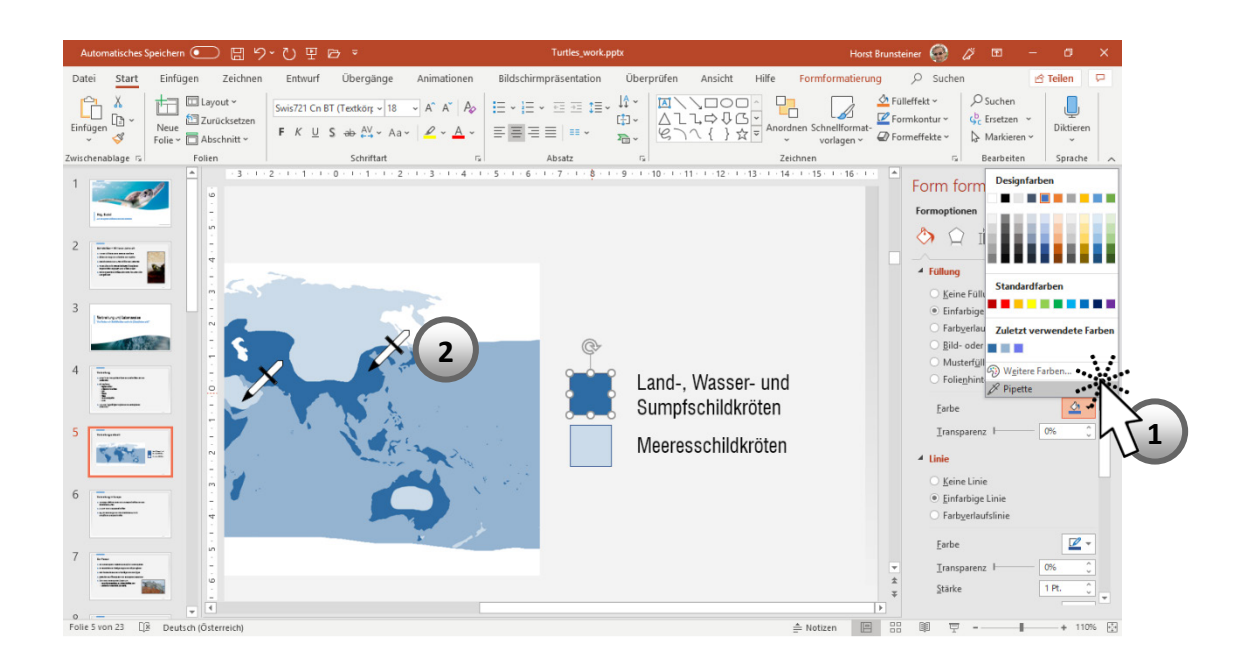

Wiederholen Sie den Vorgang für das hellblaue Feld der Meeresschildkröten. **Schritt 22**

#### **Bild als Form-Füllung**

Blättern Sie auf Folie 6. **Schritt 23**

- Fügen Sie hier rechts neben dem Text einen Kreis ein und definieren Sie im Aufgabenbereich FORM FORMATIEREN | FORMOPTIONEN | GRÖßE UND EI-GENSCHAFTEN IE bei HÖHE und BREITE jeweils 10 cm. **Schritt 24**
- Wechseln Sie zum Aufgabenbereich FORM FORMATIEREN | FORMOPTIONEN | FÜLLUNG UND LINIE  $\Diamond$ . **Schritt 25**
- Erweitern Sie den Bereich FÜLLUNG und wählen Sie die Option BILD- ODER TEXTURFÜLLUNG. **Schritt 26**
- Klicken Sie auf die Schaltfläche **Datei...** und wählen Sie im folgenden Dialog aus Ihrem Beispielordner die Datei: FOLIE\_6-EUROPÄISCHE SUMPFSCHILDKRÖTE.JPG **Schritt 27**

Das Bild wird nun als Füllung des Kreises angezeigt. Somit haben Sie ein Bild eingefügt, welches nicht – wie sonst – rechteckig ist.

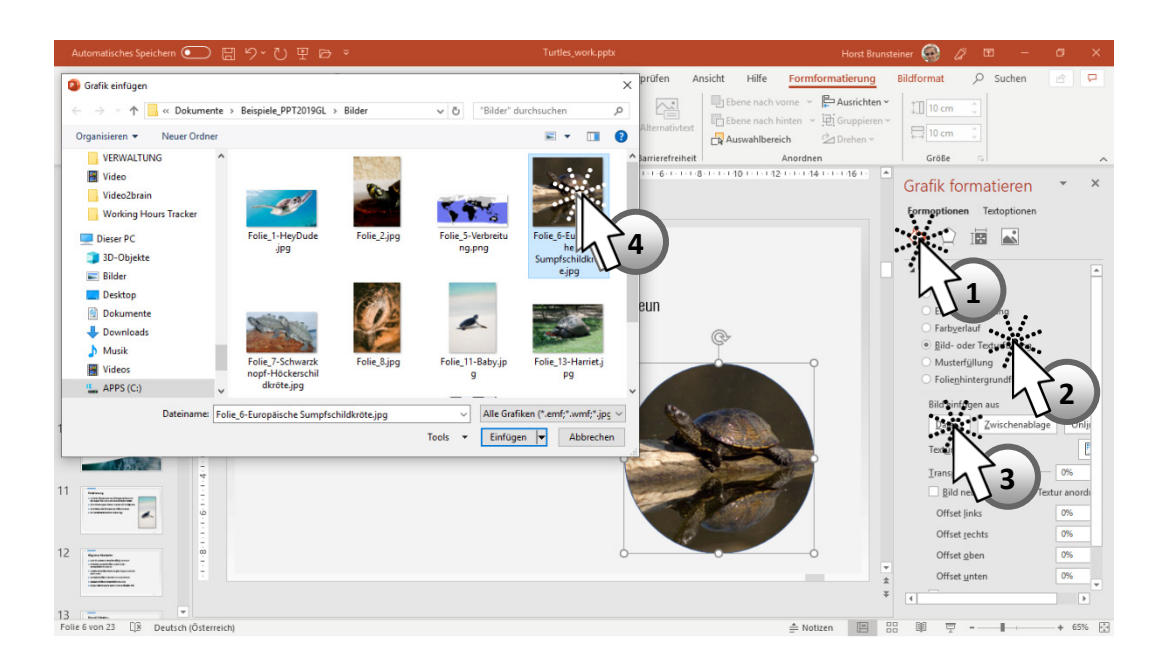

Ergänzen Sie den Kreis noch durch die gleiche Kontur (mittleres Grau mit 1 Pt. Stärke), die wir bereits bei den anderen Bildern verwendet haben. **Schritt 28**

# **Restliche Bilder einfügen**

Einige Folien werden wir nun noch mit Bildern ergänzen.

## **Folie 13:**

Diese Folie wird später noch eine Tabelle erhalten. Rechts neben der Tabelle, die übrigens im Inhalts-Rahmen Platz finden wird, soll ein Foto erscheinen. Wir haben zuvor bereits ein Layout für Inhalt und Bild erstellt und verwendet. Dieses Layout werden wir auch hier einsetzen.

Gehen Sie wie folgt vor:

- 1. Ändern Sie das Layout: START | FOLIEN | LAYOUT | TITEL, INHALT UND BILD.
- 2. Klicken Sie im Bild-Platzhalter auf das Platzhalter-Symbol in und wählen Sie im nachfolgenden Dialog aus Ihrem Beispielordner die Datei FOLIE\_13-HARRIET.JPG. Das Bild wird etwas zu groß für diesen Platzhalter sein.

#### **Schritt 29**

- 3. Klicken Sie auf den mittleren oberen Anfasser des Bildrahmens und verkleinern Sie die Höhe auf ca. 5,5 cm. Nun ist die Schildkröte im Bild leider verzerrt. Das sollte nicht so bleiben.
- 4. Mit dem Befehl BILDFORMAT | GRÖßE | ZUSCHNEIDEN | AUSFÜLLEN passt sich das Bild im Rahmen so an, dass der Rahmen zur Gänze ausgefüllt ist, das Bild aber seine originalen Proportionen erhält.

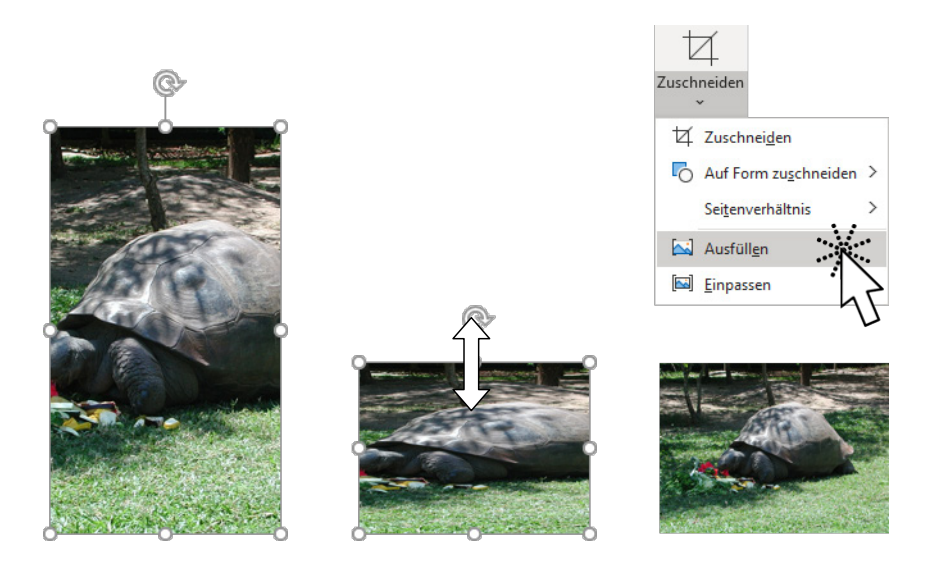

5. Fügen Sie dem Bild – wie gewohnt – einen mittelgrauen Rahmen mit 1 Pt. Stärke hinzu.

#### **Folie 14:**

Folie 14 erhält ein großes Bild und einen erklärenden Text rechts davon.

Gehen Sie dazu wie folgt vor: **Schritt 30**

- 1. Klicken Sie im Inhalts-Rahmen auf das Symbol BILD EINFÜGEN wählen Sie im nachfolgenden Dialog aus Ihrem Beispielordner die Datei FOLIE\_14.JPG.
- 2. Fügen Sie den bereits gewohnten mittelgrauen Rahmen in 1 Pt. Stärke hinzu.

Der Bildrahmen wurde beim Einfügen verschmälert, da das Bild andere Proportionen hat als der ursprüngliche Inhalts-Rahmen.

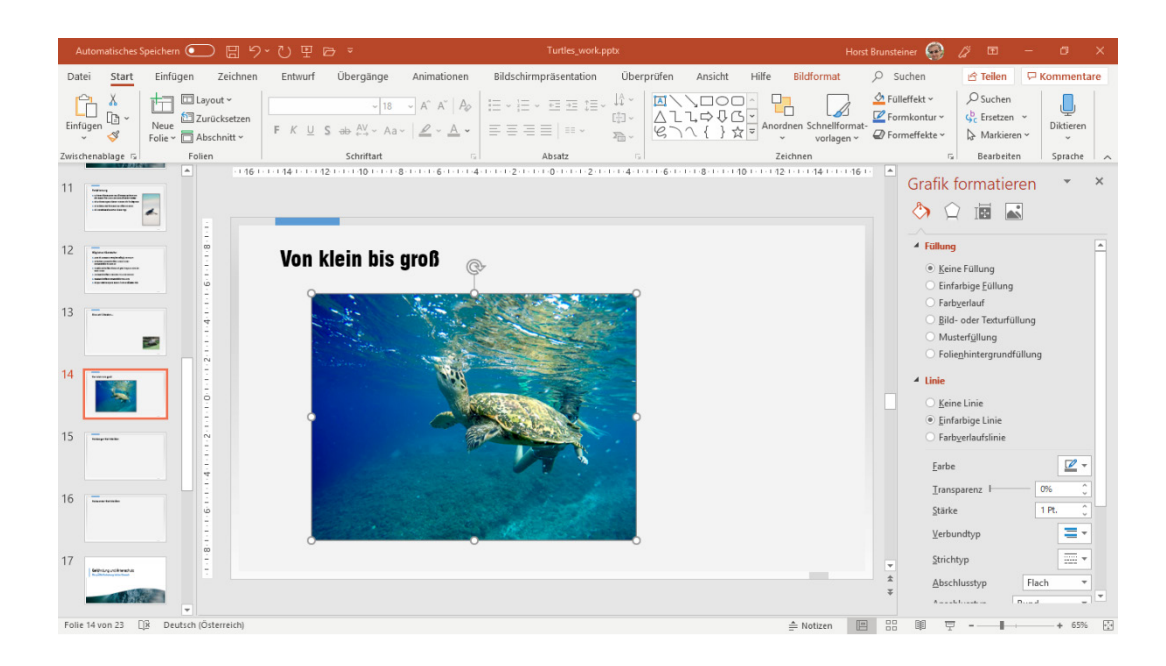

- 3. Schieben Sie das Bild so weit nach links, dass es mit dem Beginn des Titeltextes übereinstimmt. Die intelligenten Hilfslinien helfen Ihnen dabei.
- 4. Erzeugen Sie nun rechts des Bildes ein neues Textfeld zum Beispiel mit EINFÜGEN | TEXT | TEXTFELD. Den Text für dieses Feld wollen wir nicht manuell eingeben. Er steht in einem Word-Dokument zur Verfügung.
- 5. Öffnen Sie ein Windows-Explorer-Fenster und rufen Sie Ihren Beispielordner auf.
- 6. Doppelklicken Sie die Datei VON KLEIN BIS GROß.RTF. Die Datei wird mit MS Word geöffnet.
- 7. Markieren Sie den gesamten Text des Dokuments mit [Strg]+[A] und kopieren Sie ihn mit  $[Strg]+[C]$  in die Zwischenablage.
- 8. Schließen Sie das Word-Dokument und fügen Sie den Text mit  $\left[\frac{\text{Strg}}{1+\sqrt{v}}\right]$  in Ihr neues Textfeld ein.
- 9. Markieren Sie mit  $[Strg]+[A]$  den gesamten Text im Textfeld und weisen Sie den Absätzen mit START | ABSATZ | DIALOGSCHALTFLÄCHE **i** im Dialog den Wert NACH: 12 Pt. zu.

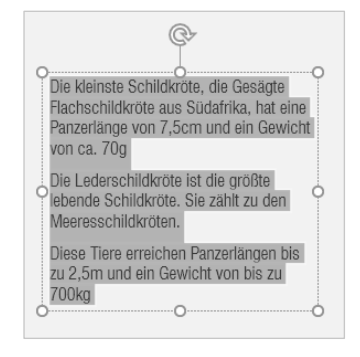

- 10. Markieren Sie den Begriff "Gesägte Flachschildkröte", formatieren Sie ihn fett (START | SCHRIFTART | FETT | F ) und mit einer unserer blauen Präsentationsfarben (START | SCHRIFTART | SCHRIFTFARBE  $\mathbf{A}$   $\mathbf{v}$ ).
- 11. Das gleiche Format erhält auch der Begriff "Lederschildkröte" im zweiten Absatz.
- 12. Verschieben Sie das Textfeld so, dass es etwa mit der Unterkante des Bildes übereinstimmt.

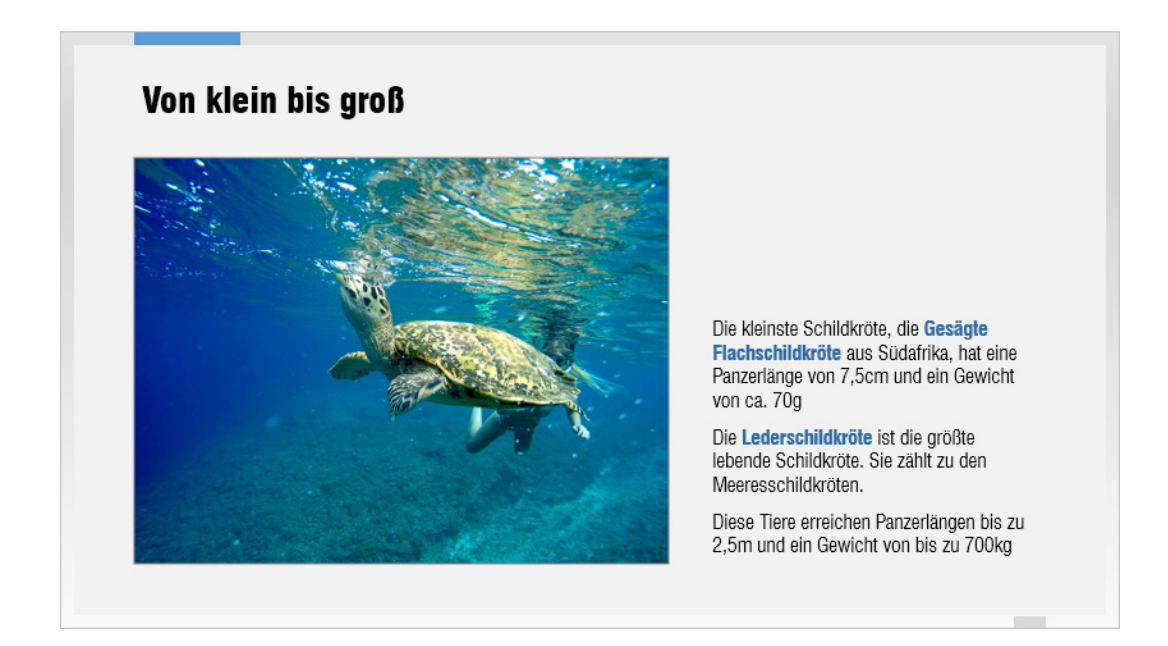

### **Folie 15:**

Folie 15 erhält neben dem Bild eine grafische Darstellung über die Arten der Halsberger Schildkröten und eine kurze Erklärung. Dazu werden wir das dazugehörige Layout verwenden.

Gehen Sie wie folgt vor: **Schritt 31**

- 1. Weisen Sie das entsprechende Layout zu: START | FOLIEN | LAYOUT | INHALT MIT ÜBERSCHRIFT.
- 2. Klicken Sie in das linke Textfeld und geben Sie folgenden Text ein: Halsberger Schildkröten können ihren Hals bei Bedarf in den Panzer zurückziehen (verbergen).
- 3. Verkleinern Sie den Textrahmen von unten so, dass gerade diese beiden Textzeilen Platz finden.

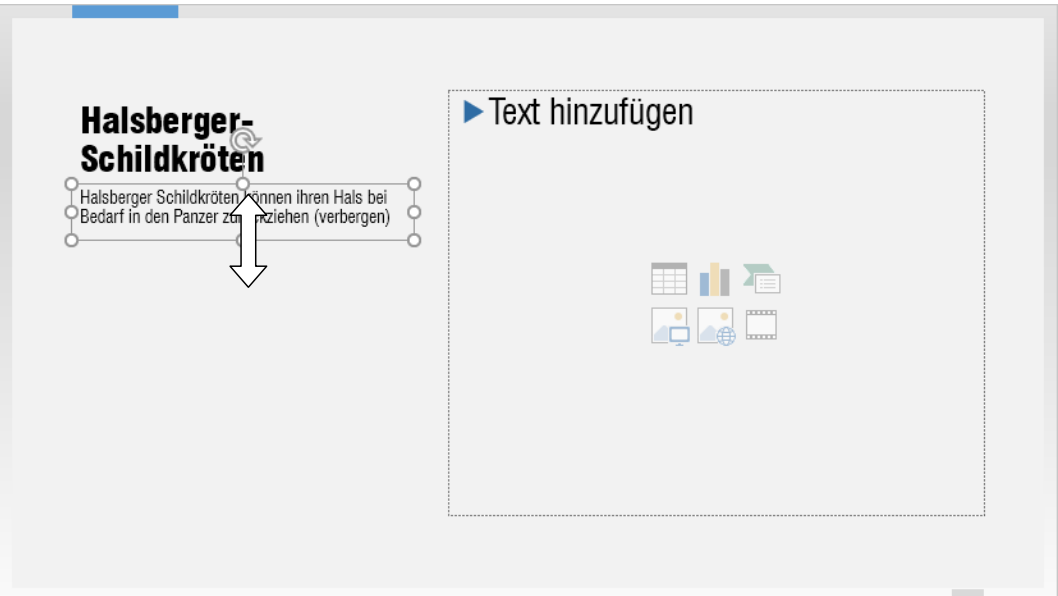

Unter diesem Text soll nun ein kleines Bild erscheinen und im Inhalts-Rahmen später eine so genannte SmartArt-Grafik eingefügt werden.

4. Wählen Sie also den Befehl EINFÜGEN | BILDER | BILDER und fügen sie das Bild FOLIE\_15-HALSBERGER.JGP ein.

Wie Sie sehen, wird das Bild – obwohl wir den Inhalts-Rahmen nicht markiert hatten – von PowerPoint automatisch in den leeren Inhalts-Rahmen gestellt. Das war allerdings nicht unser Plan. Wir brauchen also eine Alternative.

- 5. Klicken Sie in der SYMBOLLEISTE FÜR DEN SCHNELLZUGRIFF auf die Schaltfläche RÜCKGÄNGIG  $\bigcirc$  oder drücken Sie [Strg]+[Z], um den letzten Befehl ungeschehen zu machen.
- 6. Erzeugen Sie unter dem Text und links des Inhalts-Rahmens ein Rechteck in der Größe des gewünschten Bildes.
- 7. Wählen Sie im Aufgabenbereich FORM FORMATIEREN | FORMOPTIONEN | FÜLLUNG | BILD- ODER TEXTURFÜLLUNG die Schaltfläche | Datei... | oder im Menüband START | ZEICHNEN | FÜLLEFFEKT | BILD….
- 8. Wählen Sie im folgenden Dialog aus Ihrem Beispielordner die Datei FOLIE\_15-HALSBERGER.JPG durch Doppelklick.
- 9. Formatieren Sie noch die 1 Pt. starke Linie in mittlerem Grau.

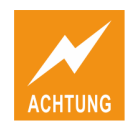

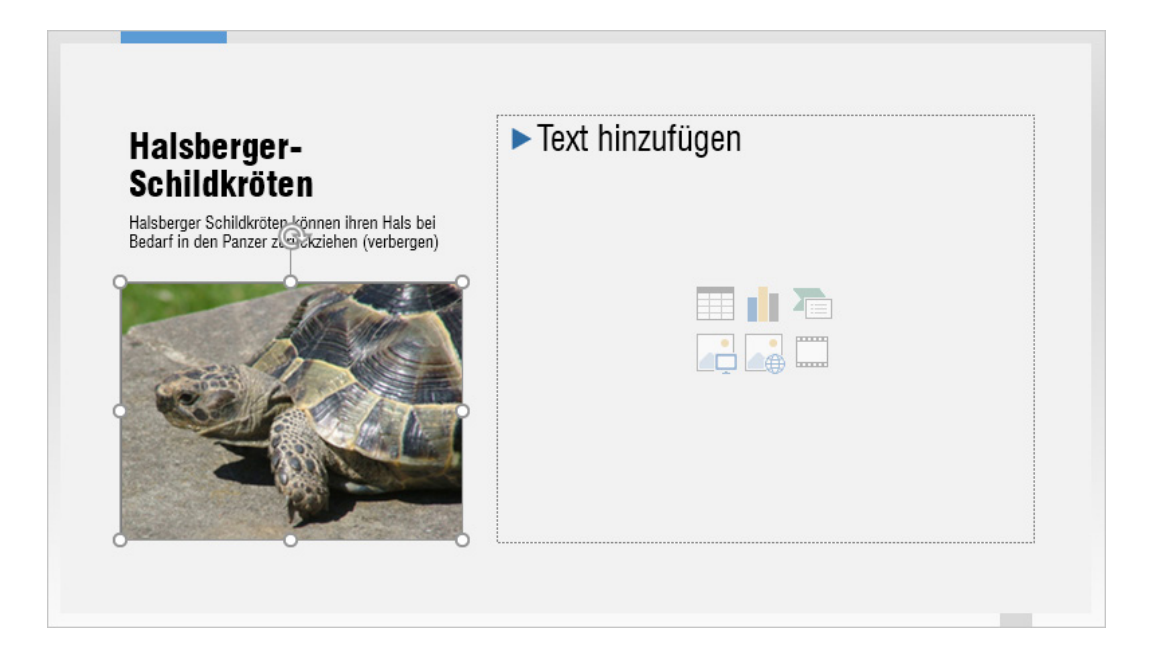

Nun ist das Bild an der richtigen Stelle. Lassen Sie uns diesen Vorgang noch einmal in Kürze für die Folie 16 wiederholen.

## **Folie 16:**

**Schritt 32**

Gehen Sie in Folie 16 wie folgt vor:

- 1. Weisen Sie das Layout START | LAYOUT | INHALT MIT ÜBERSCHRIFT zu.
- 2. Schreiben Sie in das Textfeld folgenden Text: Halswender-Schildkröten können den Kopf nicht einziehen, sondern legen ihn Sförmig seitlich unter den Panzer.
- 3. Passen sie die Größe des Textfeldes an den Text an. Sie können das übrigens auch elegant im Aufgabenbereich mit FORM FORMATIEREN | GRÖßE UND EIGENSCHAFTEN | E | TEXTFELD | GRÖßE DER FORM DEM TEXT ANPASSEN erreichen.
- 4. Zeichnen Sie ein Rechteck unter das Textfeld.
- 5. Weisen Sie dem Rechteck eine Bildfüllung zu: Aufgabenbereich FORM FORMATIEREN | FORMOPTIONEN | FÜLLUNG | BILD-ODER TEXTURFÜLLUNG | Datei... oder START | ZEICHNEN | FÜLLEFFEKT | BILD…. Verwenden Sie dabei die Datei FOLIE\_16-HALSWENDER.JPG
- 6. Geben Sie dem Bild einen mittelgrauen Umriss in der Stärke 1 Pt.

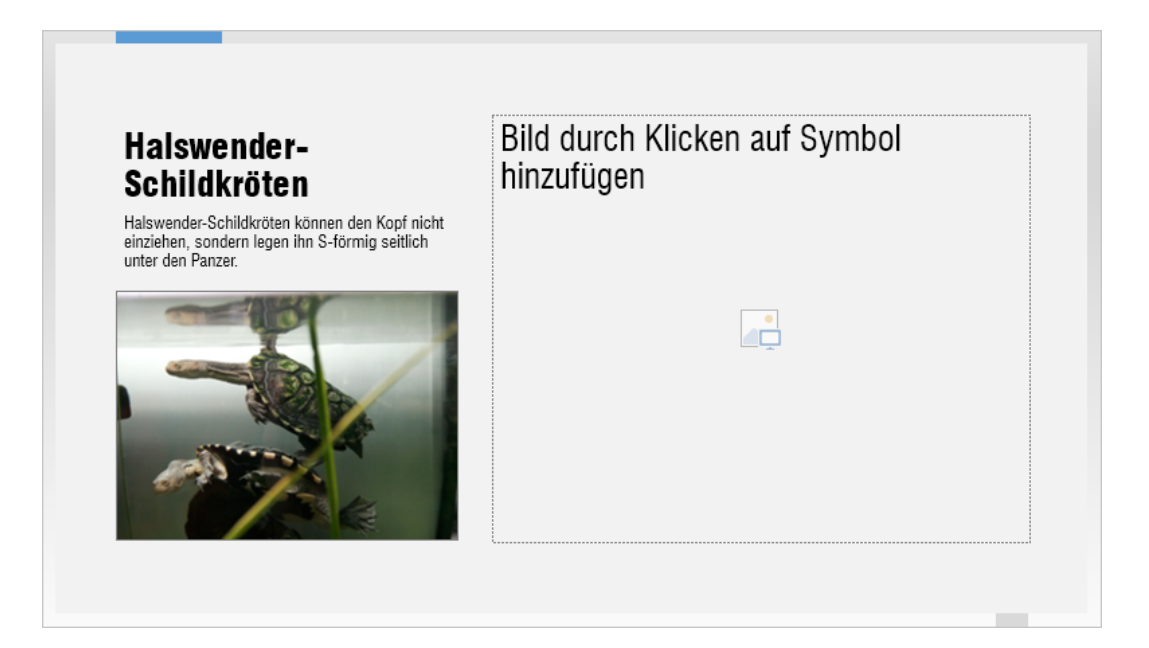

# **Zeichenobjekte einfügen und kopieren**

Wir benötigen auf einigen Folien noch Zeichenobjekte zur Erklärung der Bilder.

# **Zeichenobjekt einfügen**

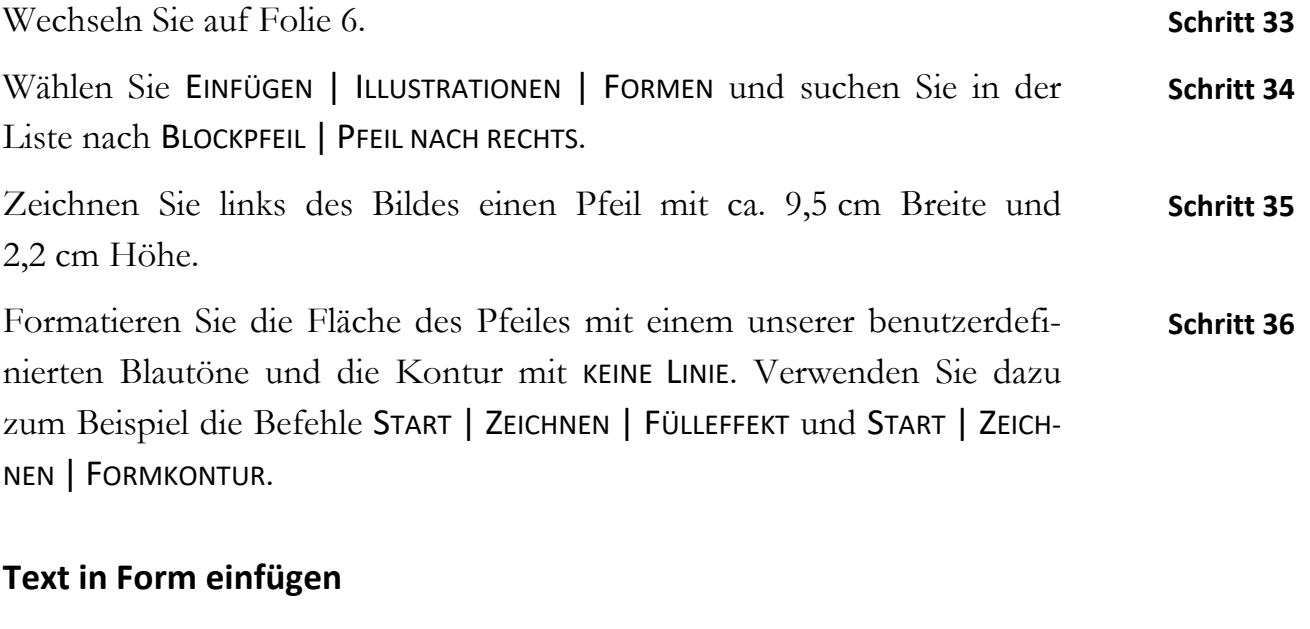

Ist eine Form markiert, so können Sie einfach zu schreiben beginnen, um Text in die Form einzufügen.

Schreiben Sie: Europäische Sumpfschildkröte.

**Schritt 37**